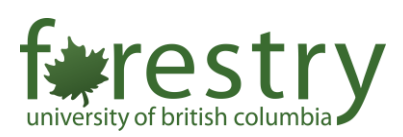

*The Scheduling Privilege Role in Zoom Meetings Learning and Teaching Support Team*

## **The Scheduling Privilege Role in Zoom Meetings**

Enable TAs to pre-assign breakout rooms and create/edit polls

Learning and Teaching Support Team Faculty of Forestry, UBC

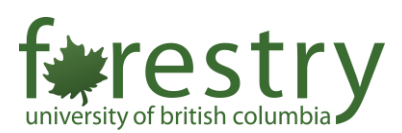

The scheduling privilege role in Zoom allows the meeting host to let TAs:

- (1) pre-assign breakout rooms and
- (2) create or edit polling questions in a Zoom meeting

Here are the instructions to enable this option in Zoom:

- Log in UBC's Zoom web portal with your ubc.ca email
	- o <https://ubc.zoom.us/>
- Go to **Settings** and choose the **Meeting** tab
- Scroll down to the bottom and find the **Other** section

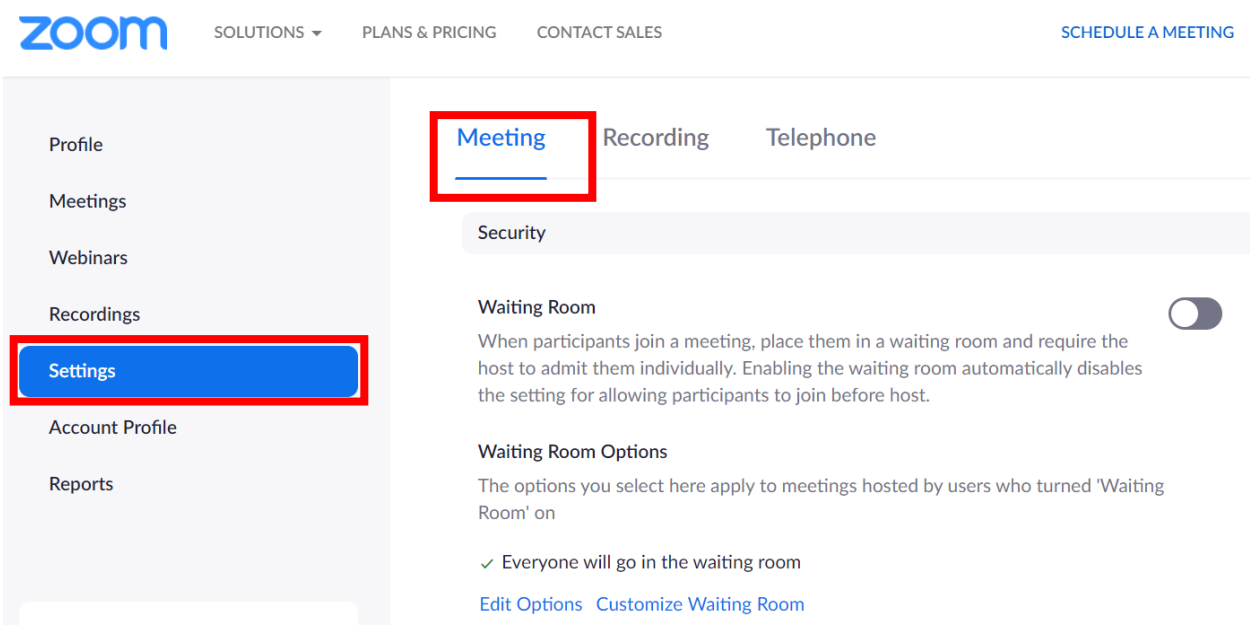

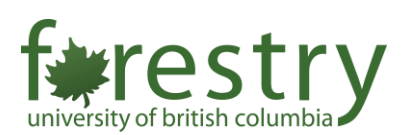

Other

## Blur snapshot on iOS task switcher  $\Box$ Enable this option to hide potentially sensitive information from the snapshot of the Zoom main window. This snapshot display as the preview screen in the iOS tasks switcher when multiple apps are open. Direct call a room system Enable direct call to a room system from client **Invitation Email** Your meeting attendees will receive emails in language based upon their browser/profile settings. Choose languages which your expected attendees will receive content in to edit. Choose email in language to edit English Send me a preview email **Schedule Privilege** You can assign users in your account to schedule meetings on your behalf. You can also schedule meetings on behalf of someone that has assigned you scheduling privilege. You and the assigned scheduler must be on a Paid plan within the same account. Assign scheduling privilege to No one I can schedule for No one

- Click **+** next to the **Assign scheduling privilege to** option
- Add the ubc.ca emails of your TAs to the pop-up window
- Click the **Assign** button

## Assign scheduling privilege

firstname.lastname@ubc.ca

Enter the email addresses of those who can schedule meetings on your behalf. Use a comma to separate multiple email addresses.

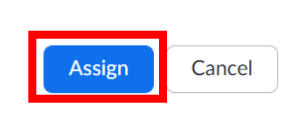

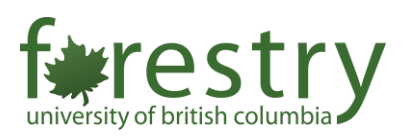

With the scheduling privilege role, the TAs can pre-assign breakout rooms as follows:

- Log in UBC's Zoom web portal
- Choose the **Meetings** on the left panel
- Click the **Search box** to find the professor's email
- Click that email account to see the upcoming meetings

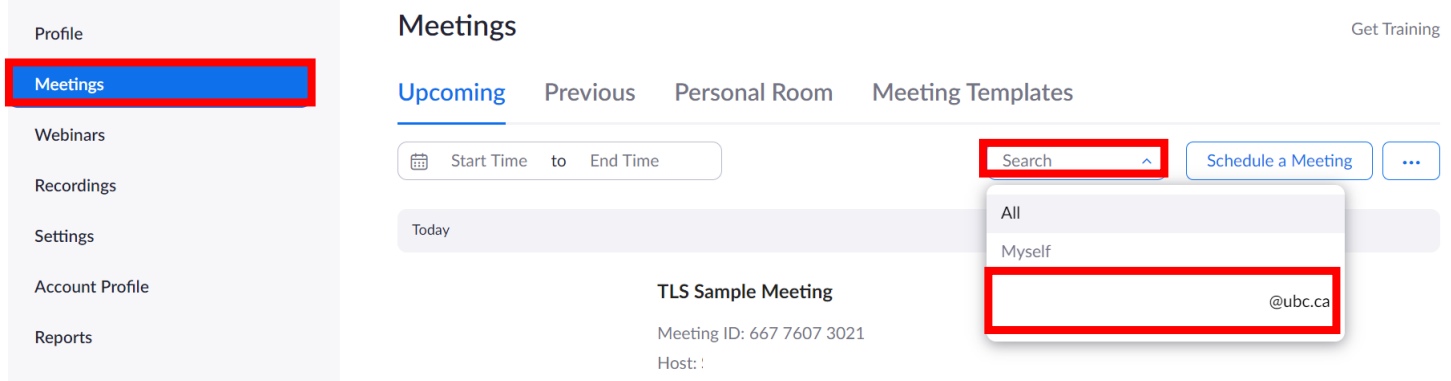

• The TA can click **Edit** to adjust the meeting settings

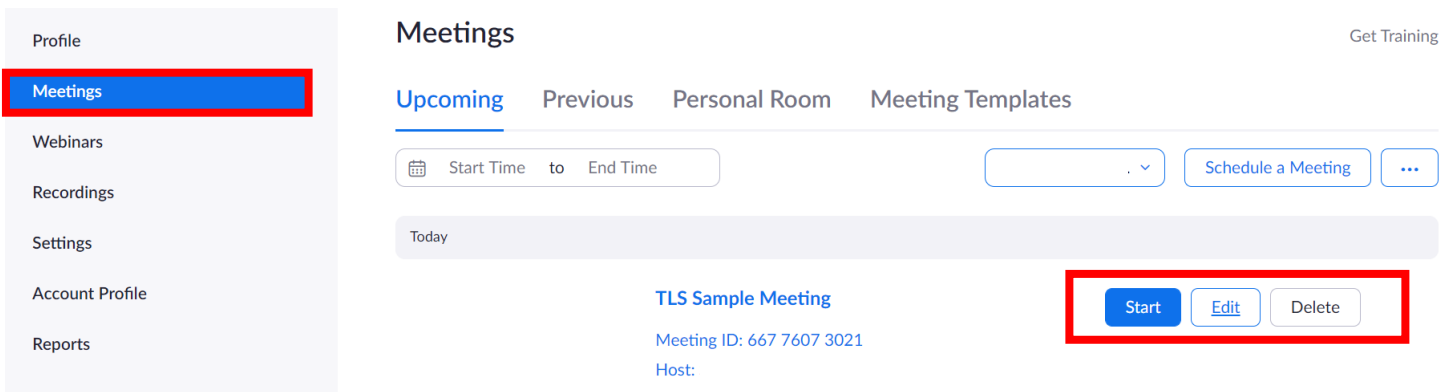

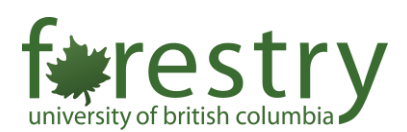

- After you click the **Edit** button, you can scroll down to find the **Meeting Options**
- Enable the option for **Breakout Room pre-assign**
	- o Click **+ Create Rooms** to add breakout rooms for the meeting

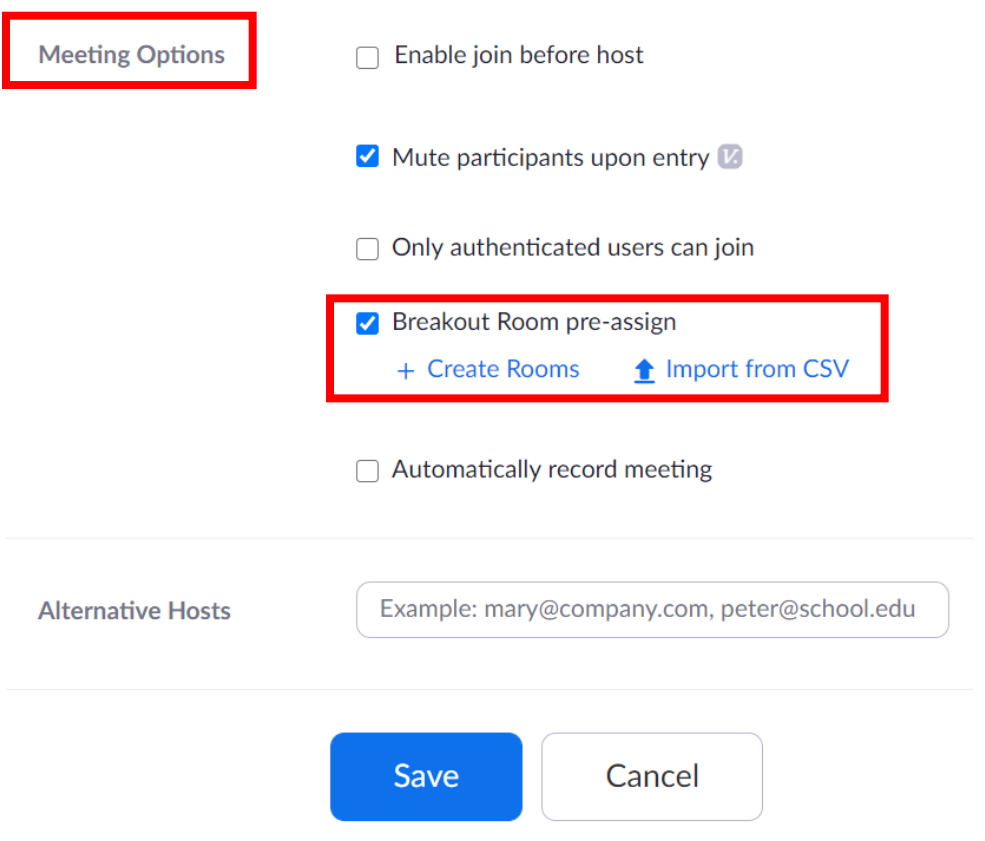

- After finish creating breakout rooms for the meeting, don't forget to click the **Save**  button
- To find more information about managing breakout rooms, you can visit: <https://support.zoom.us/hc/en-us/articles/206476313-Managing-Breakout-Rooms>

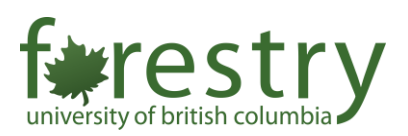

With the scheduling privilege, the TAs can also add polling questions to the meeting as follows:

- Find the meetings schedules by the professor in the Zoom web portal
- Click the **Meeting Title** view the meeting information

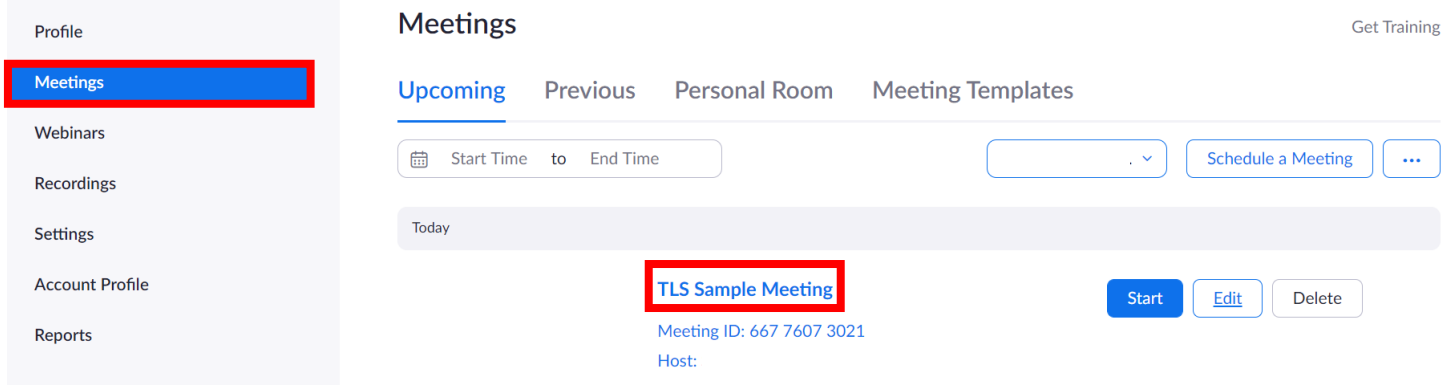

## • Scroll down to add polling questions to the meeting

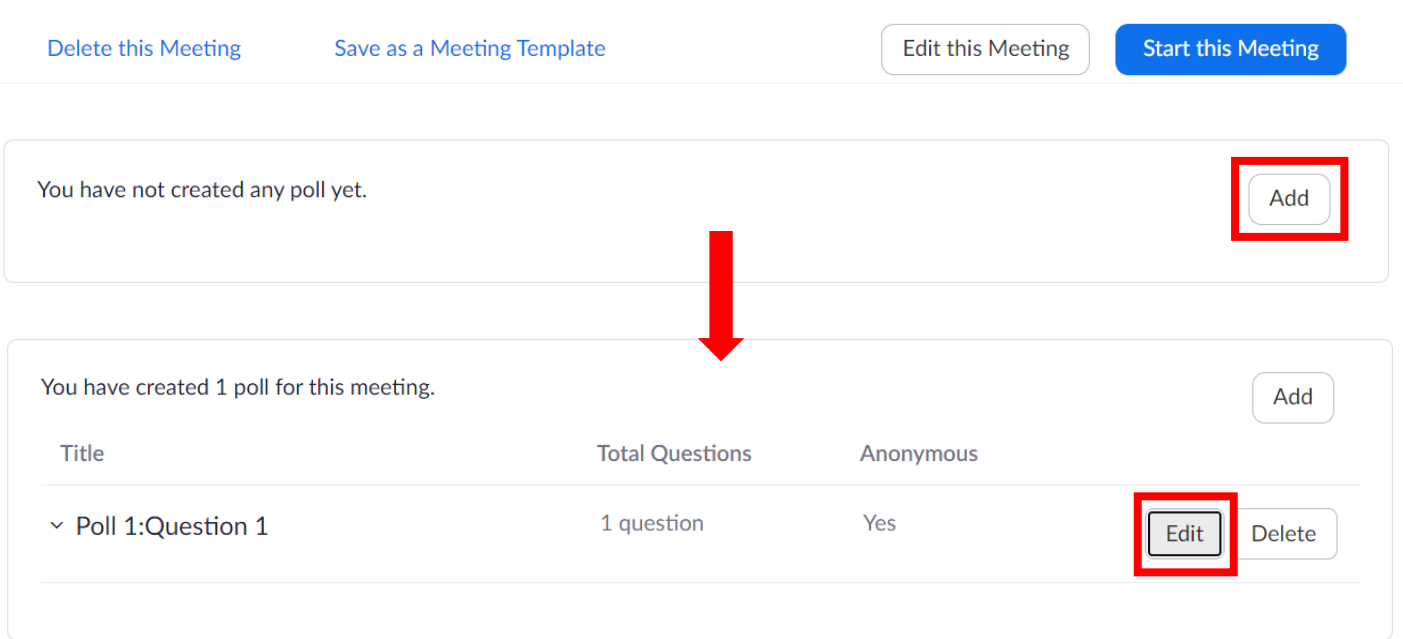